### **Why Use OneNote?**

F.

OneNote is the ultimate virtual notebook that enables users to create notes in various formats, shares those notes, sync those notes with the cloud and collaborate with others. You can create typed, handwritten, audio and video notes, and search those notes. You do not have to worry about forgetting to save those notes because everything is saved automatically as you work.

# **Getting Started with Notebooks, Sections, and Pages**

When you first start using OneNote, a notebook named "Personal" is already created for you. This notebook will contain several folders. Each folder contains pages.

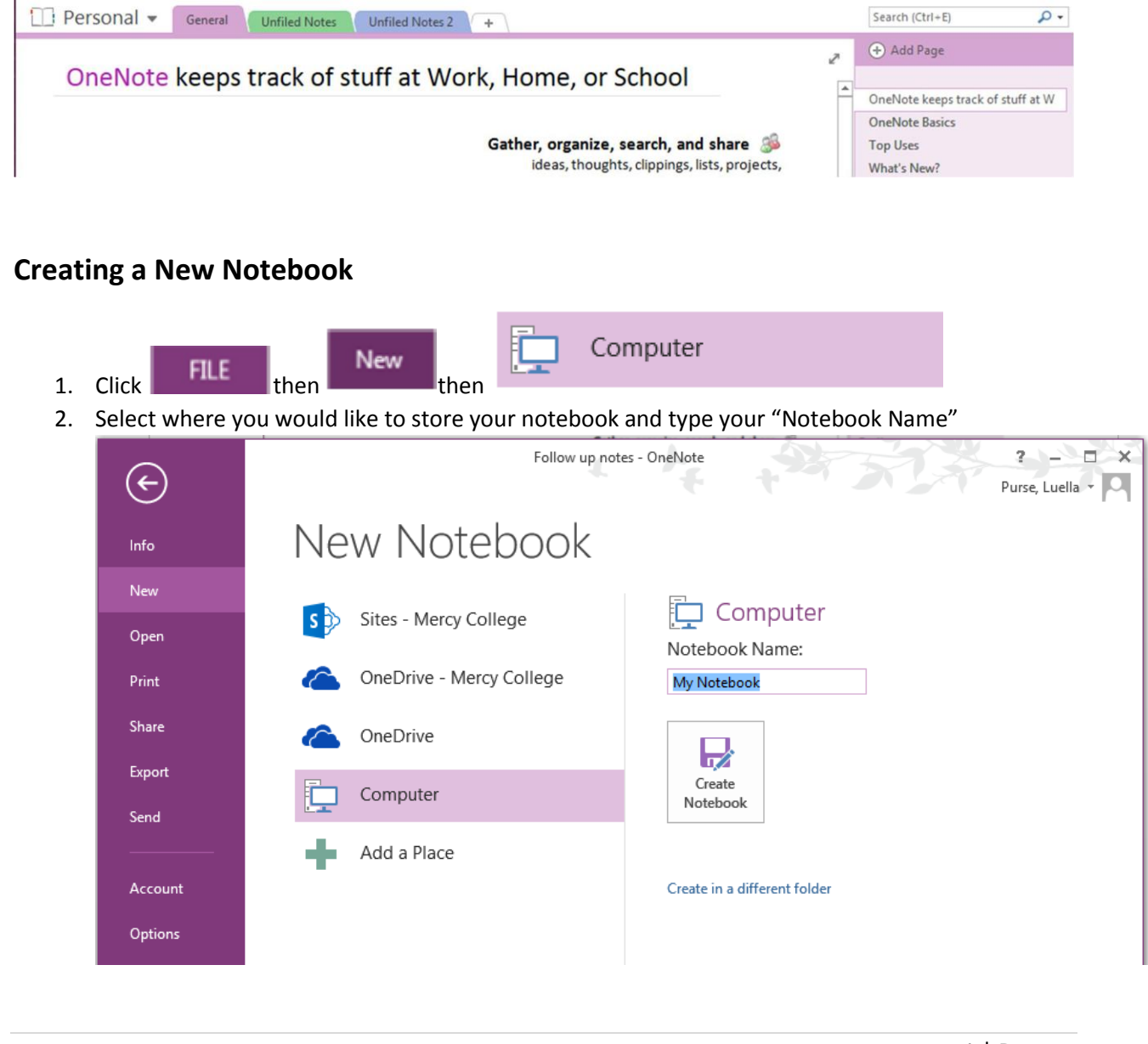

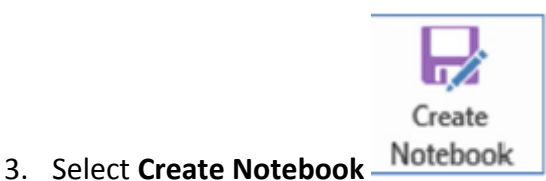

4. Your new notebook will be created and become the active notebook.

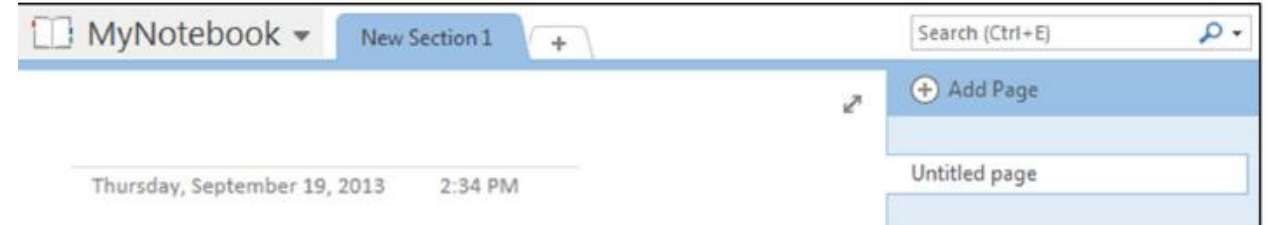

## **Creating a New Section and Renaming a Section**

- $+$ 1. Select
- 2. Change the default name if desired

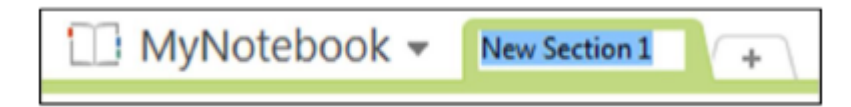

3. If you want to change a section name later, right click to Select the section name and select

'Rename'

### **Creating a New Page and Renaming a Page**

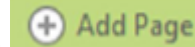

- 1. Select
- 2. To change the name of a page, right Select the page name and click 'Rename'
- 3. Type the new page name in the highlighted area above the line

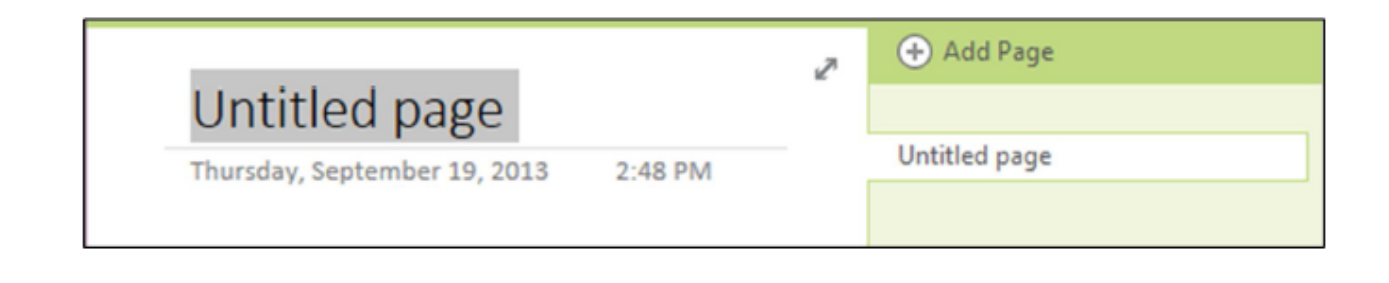

## **Changing the Color of a Section**

- 1. Right Select the section name
- 2. Select 'Section Color'
- 3. Select a color

#### **Page Templates**

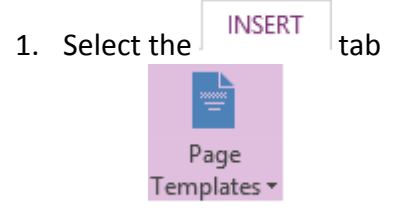

- 2. Select Pages
- 3. Choose among many options

## **Adding Lines to a Page**

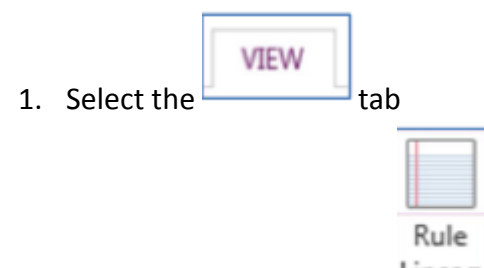

- 2. Select the bottom half of  $\frac{\text{Lines}}{\text{Lines}}$
- 3. Select the type of lines you want on your page

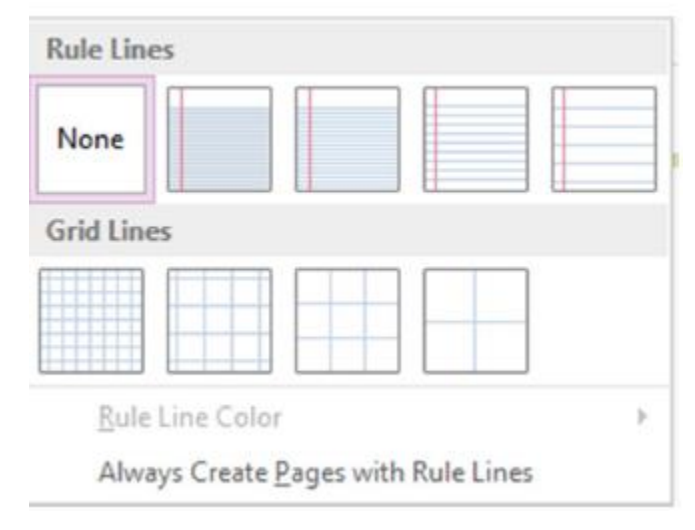

# **Sending a Document to OneNote**

Anything that can be printed can be converted into a OneNote page.

- 1. Go to the printer options in whatever program you are using
- 2. Select 'Send to OneNote 2013' as your printer option and print the document
- 3. Select where you want the document to appear in OneNote and select 'OK'

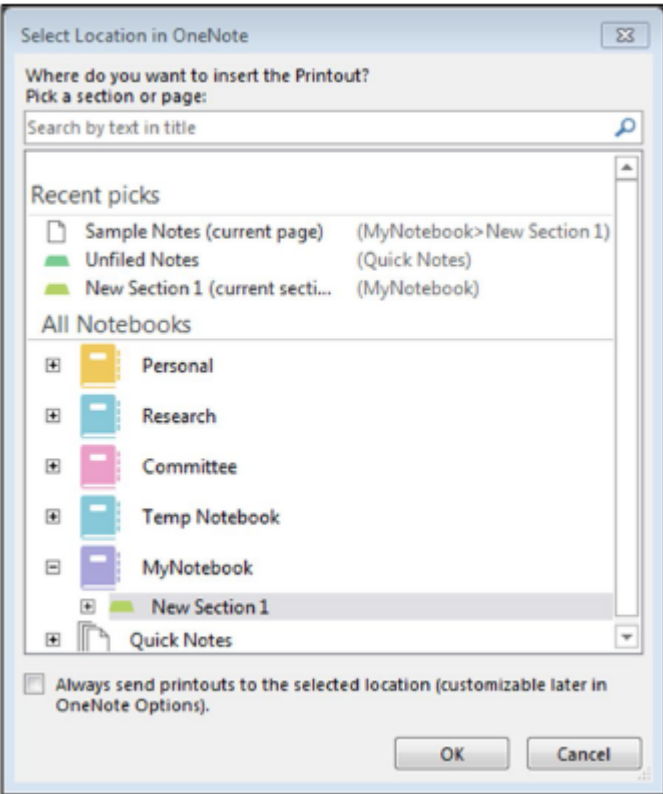

4. The document will appear in the desired location.

# **Typing and Inking**

OneNote supports both keyboard typing and inking with a stylus.

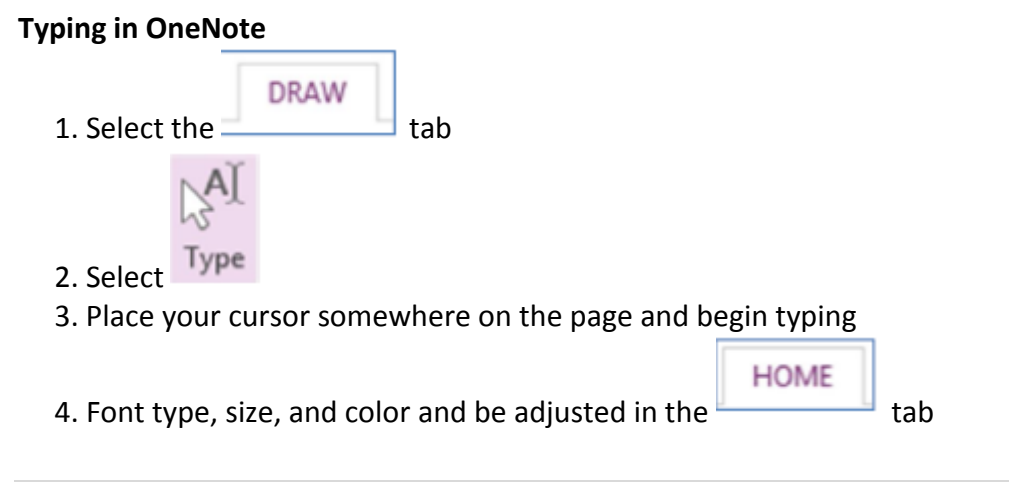

#### **Inking in OneNote**

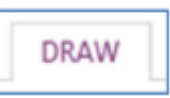

- 1. Select the tab
- 2. Select an ink color/thickness

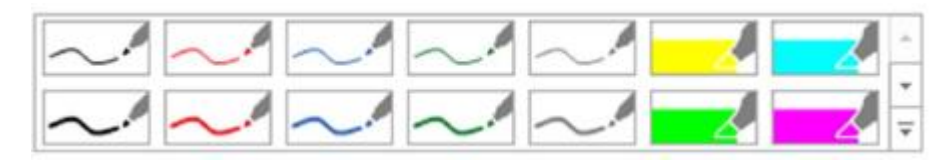

3. Other colors and thicknesses can be selected using

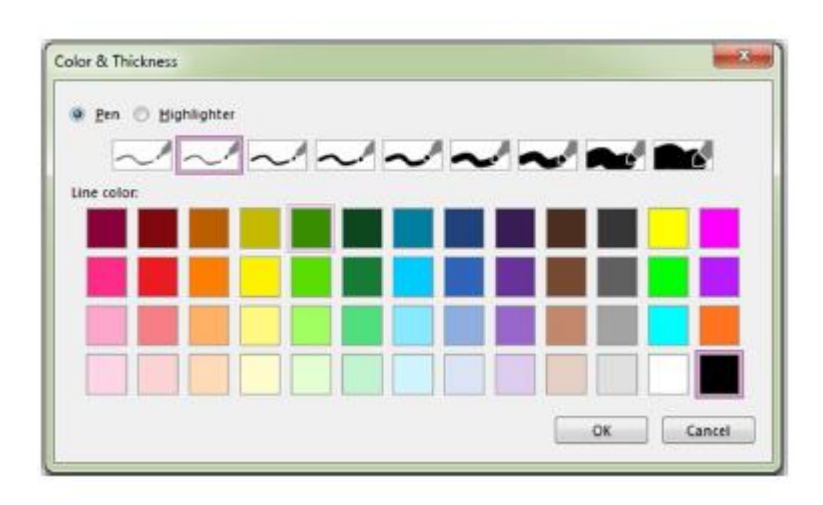

### **Erase Inking**

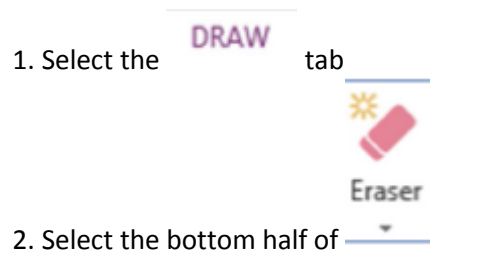

- 3. Select the type of eraser you would like to use
- 4. Drag your eraser over the ink you would like to delete

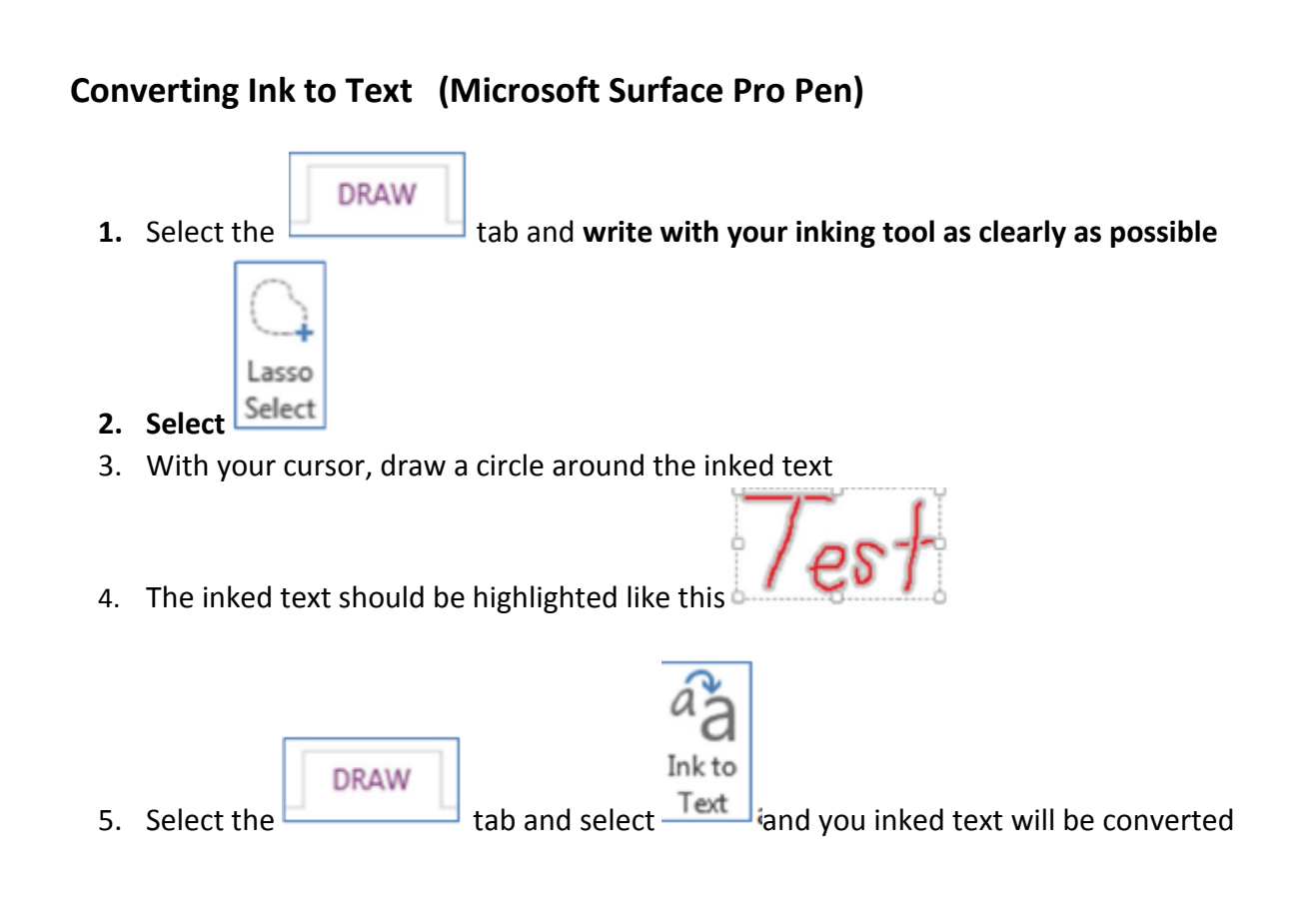

#### **So you could take notes during a meeting and convert the inked hand notes to**

**type notes**. Then you can email a page of your notes straight from OneNote. OneNote will use your default email program to send the email.

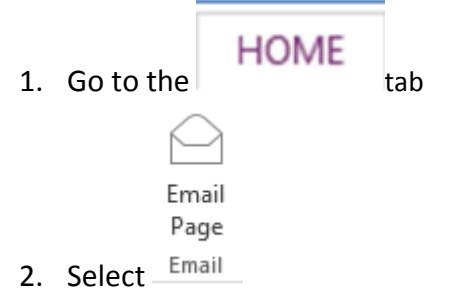

3. An Email window will appear containing the OneNote page content

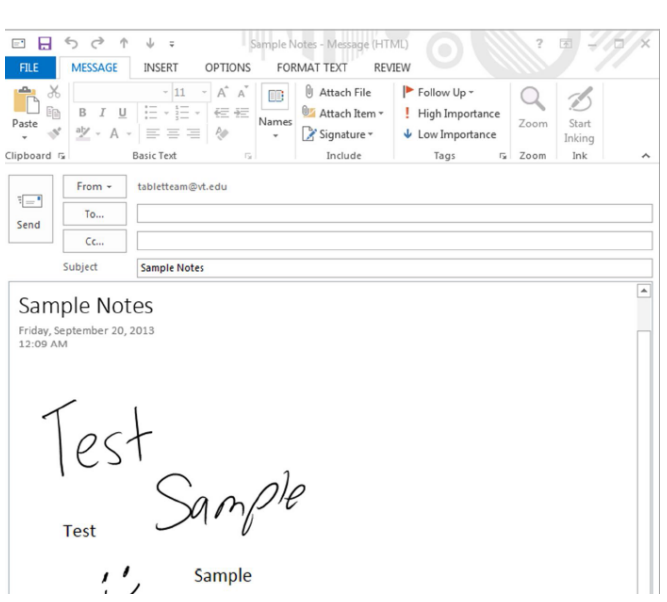

# **Inserting Space**

This feature creates space between notes you have written. It works horizontally as well as vertically.

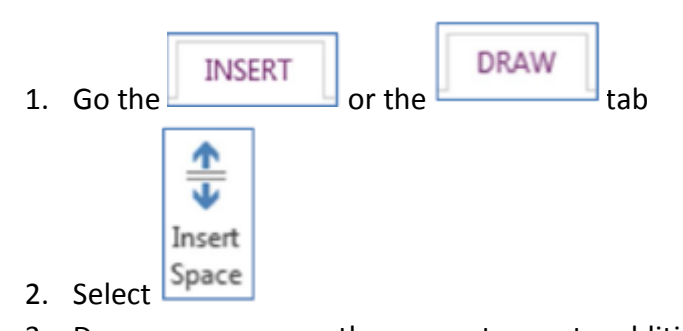

3. Drag your cursor on the screen to create additional space

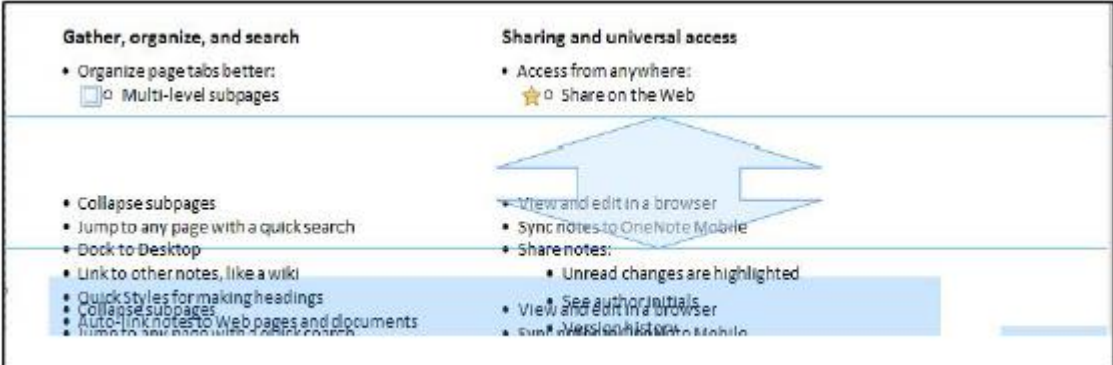

### **Tagging your Notes**

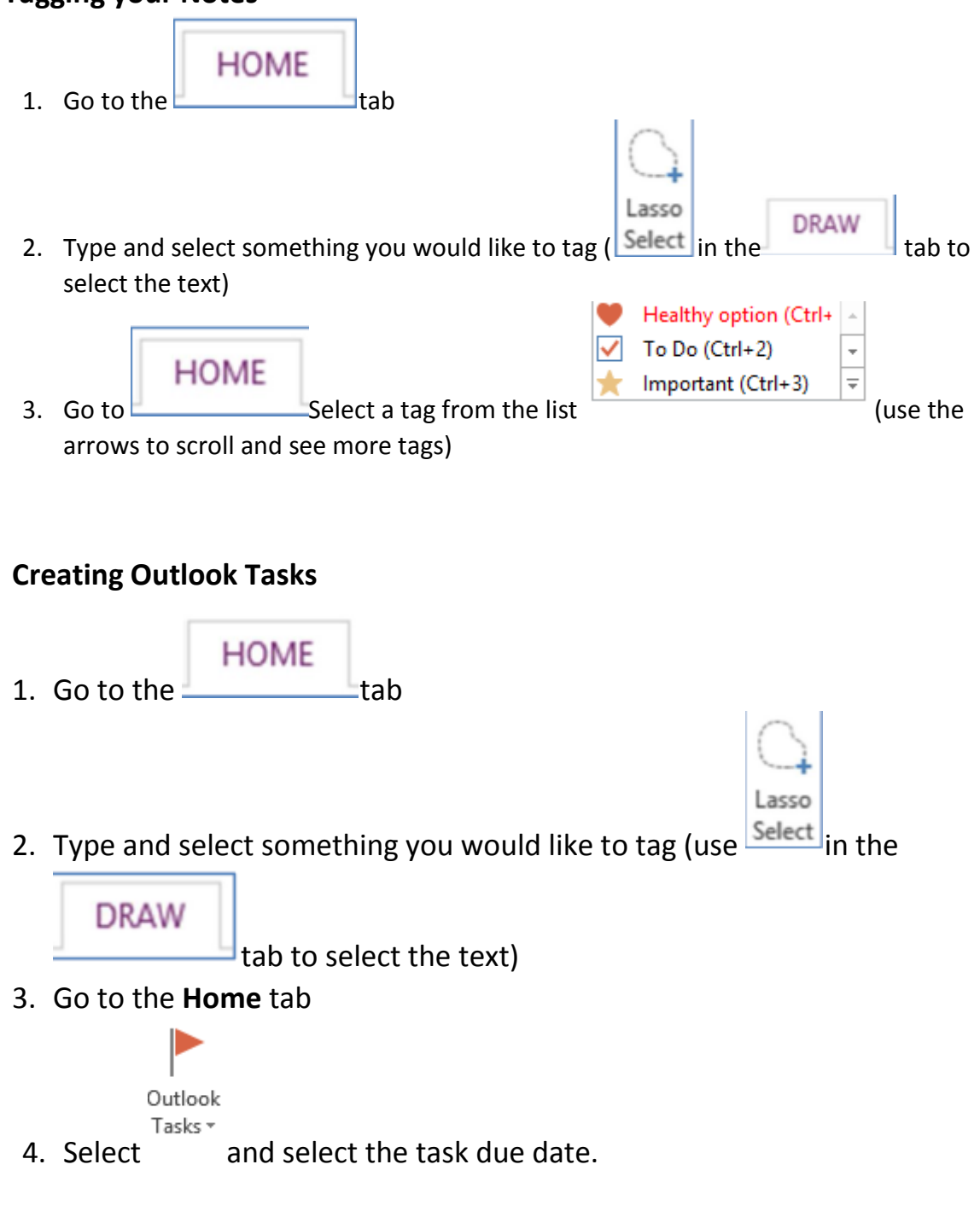

#### **Share a Notebook created in OneNote**

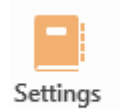

**Open** the notebook you wish to share on the Web – View Notebook

- 1. Click on the **File tab** in OneNote and select **Share** in the left Navigation menu;
- **2.** Click on **OneDrive Mercy College**

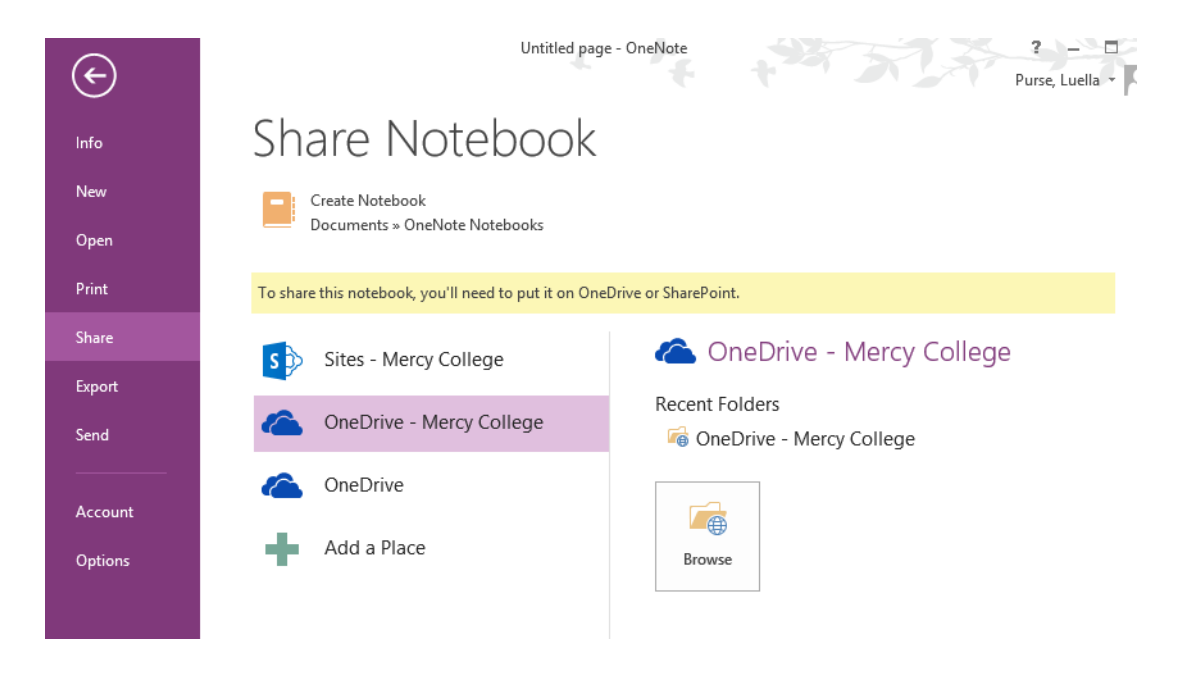

Click **Browse**

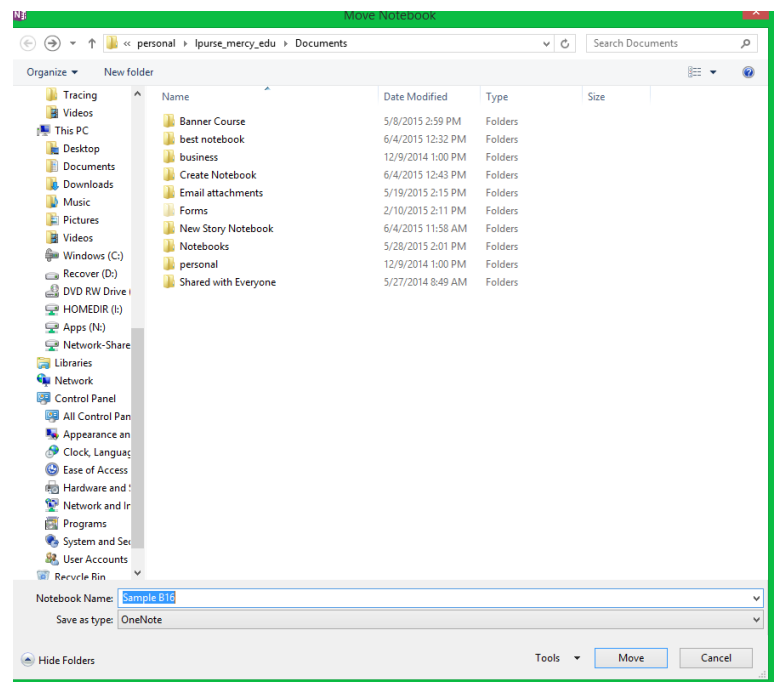

## 3. Enter **Notebook Name** and click the **Move** tab

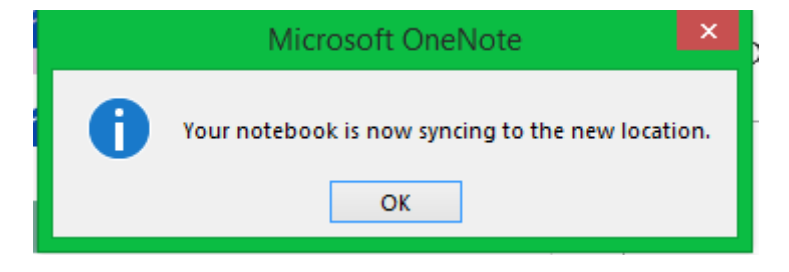

4. **'Invite people'** option will appear on the page, type the email address of the people who should receive access to the notebook – you can choose whether they can edit or simply view the notebook to the right of the email address field; and

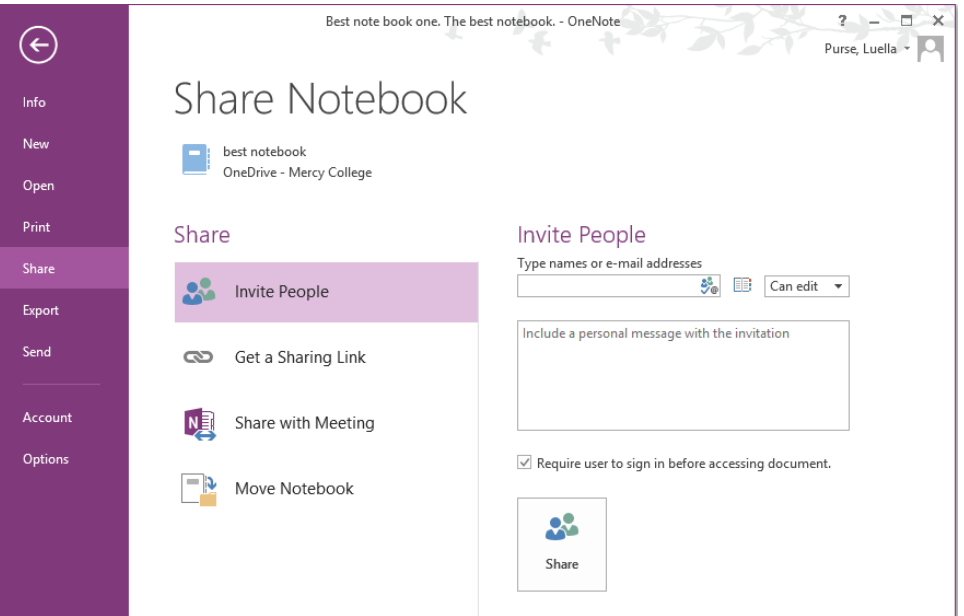

5. Click the **Share** button

After opening the message in Outlook, the invited people will be guided to Office 365 (OneDrive-the cloud) to open Notebook.

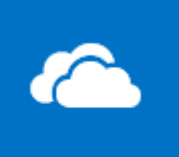

OneNote file.

If you click on  $\sqrt{\frac{S_{\text{oneDir}}}{S_{\text{oneDir}}}}$  in Office 365 your will see your shared

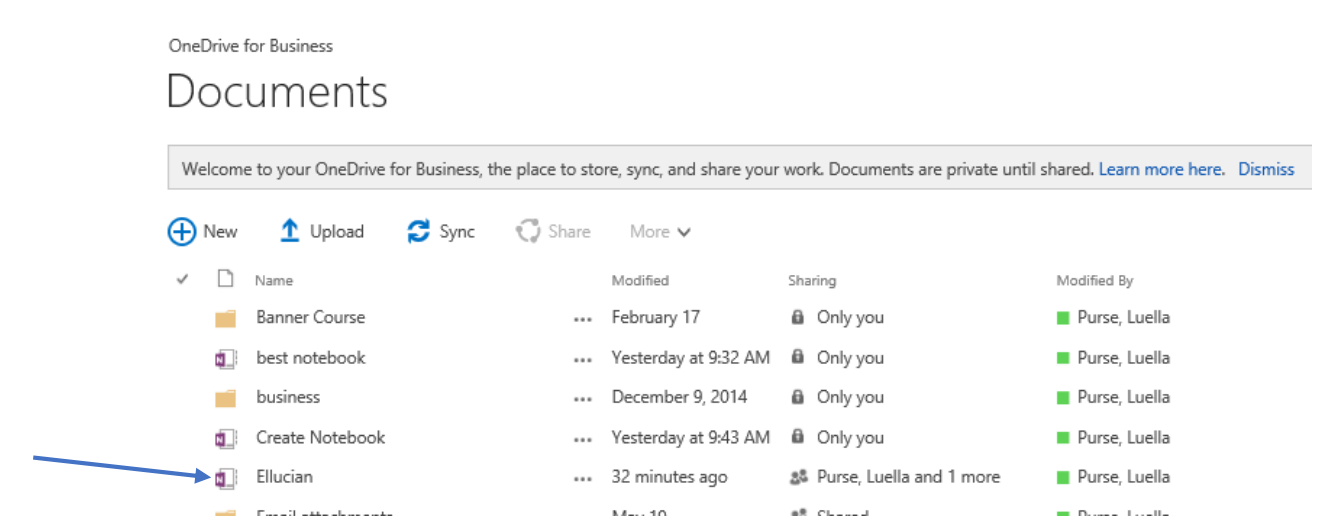

# **Sharing your Notebook with Others**

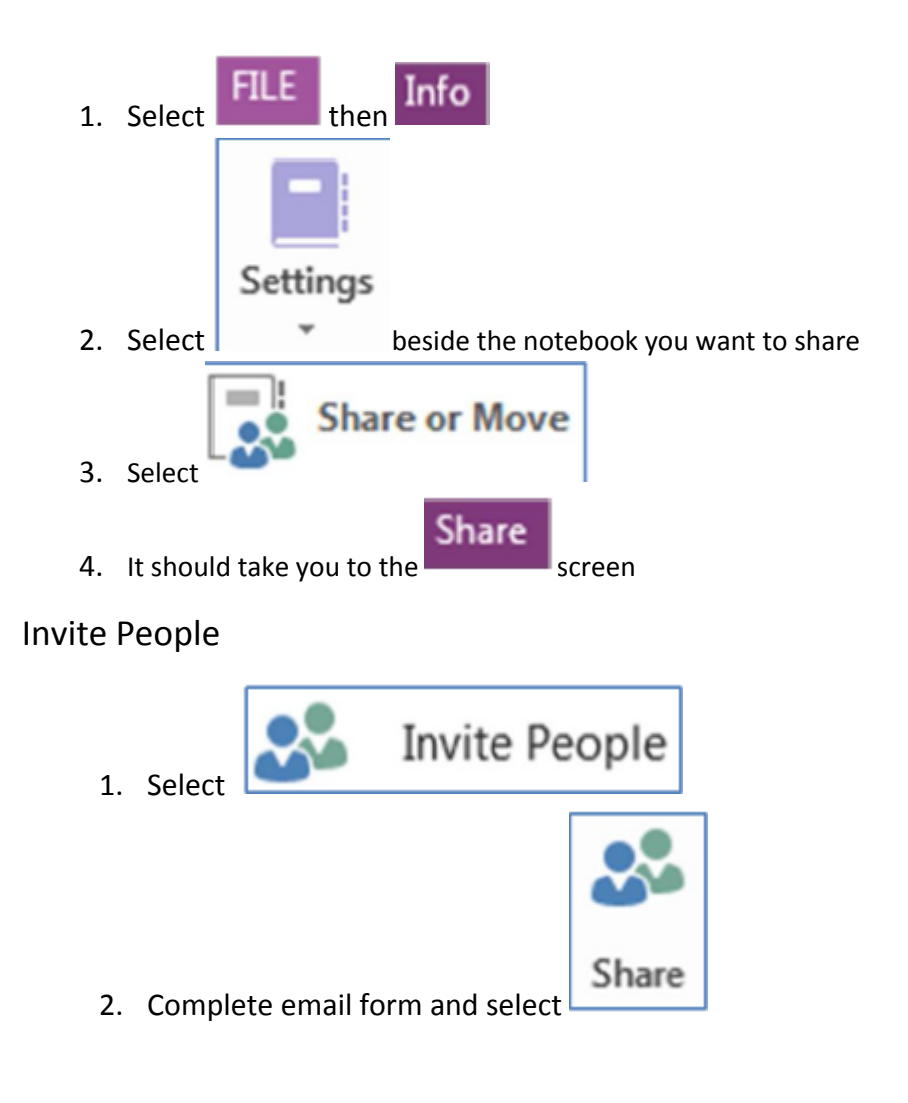